## **Digital Portfolio Technical Aspects – File Cabinet**

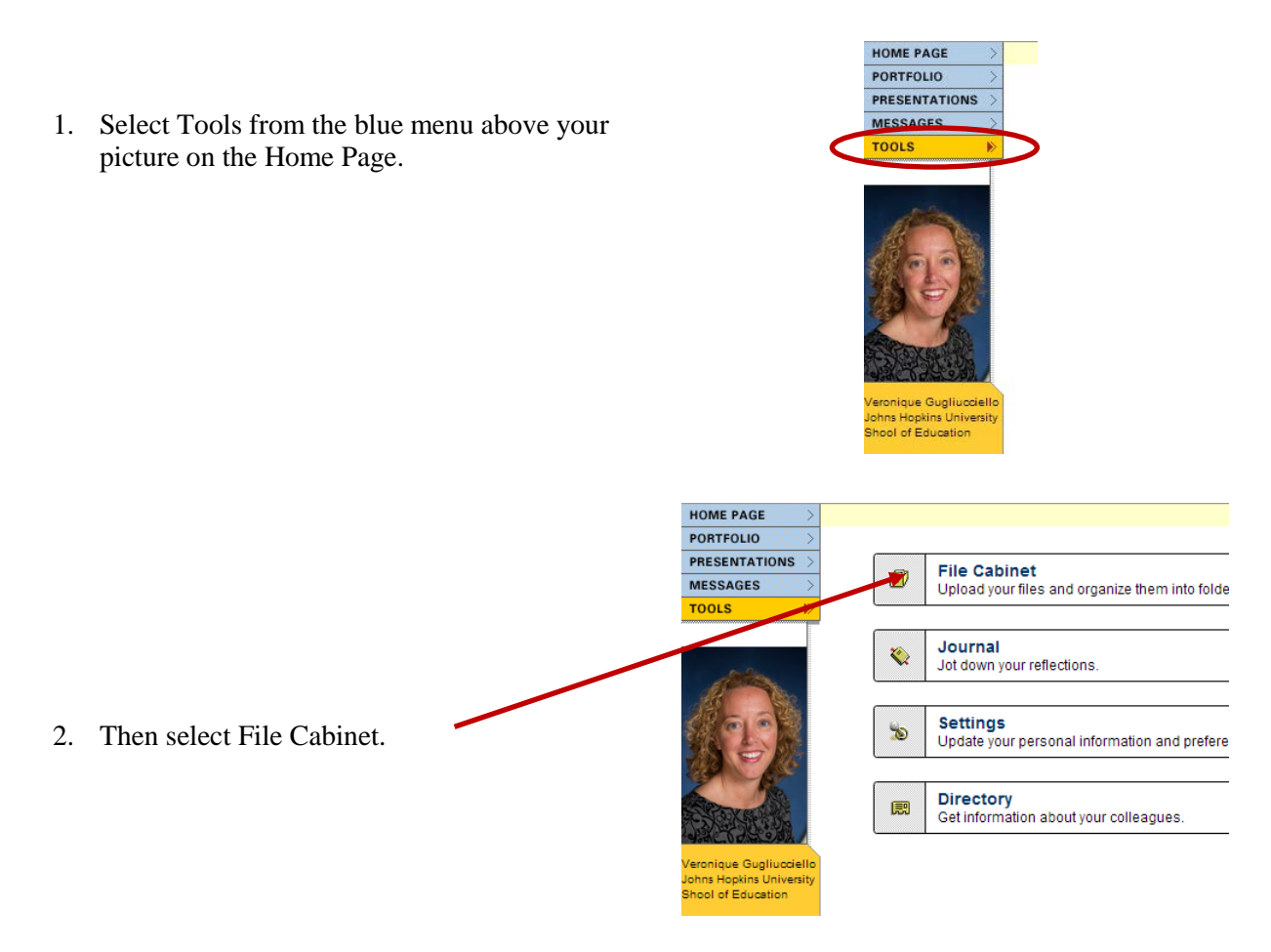

3. The page that appears will show the contents of your file cabinet, much like the directory on your computer. To add files to your file cabinet click on the Add Files button.

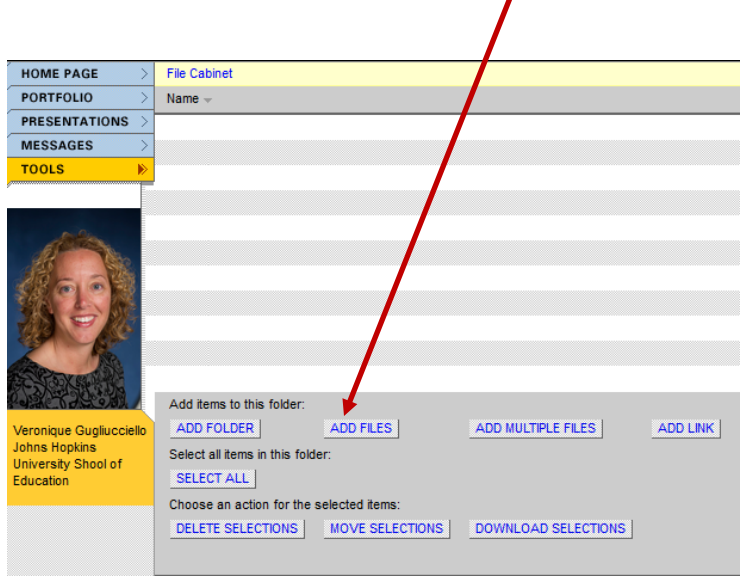

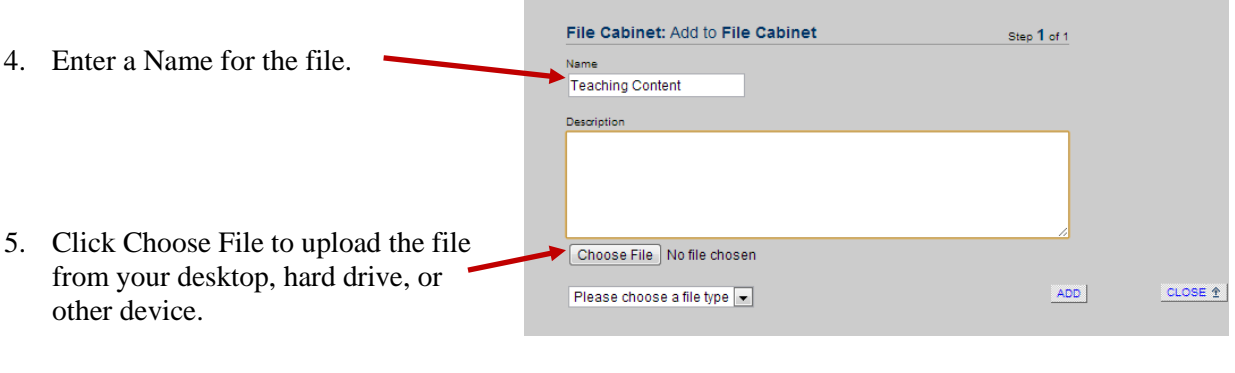

- 6. Select the file and click Open.
- 7. After you have uploaded the file, click the Add button, then click Close.

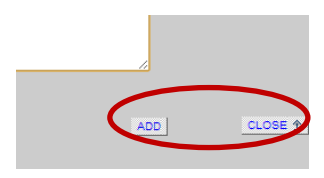

8. You will now be back in your file cabinet and your file should appear.

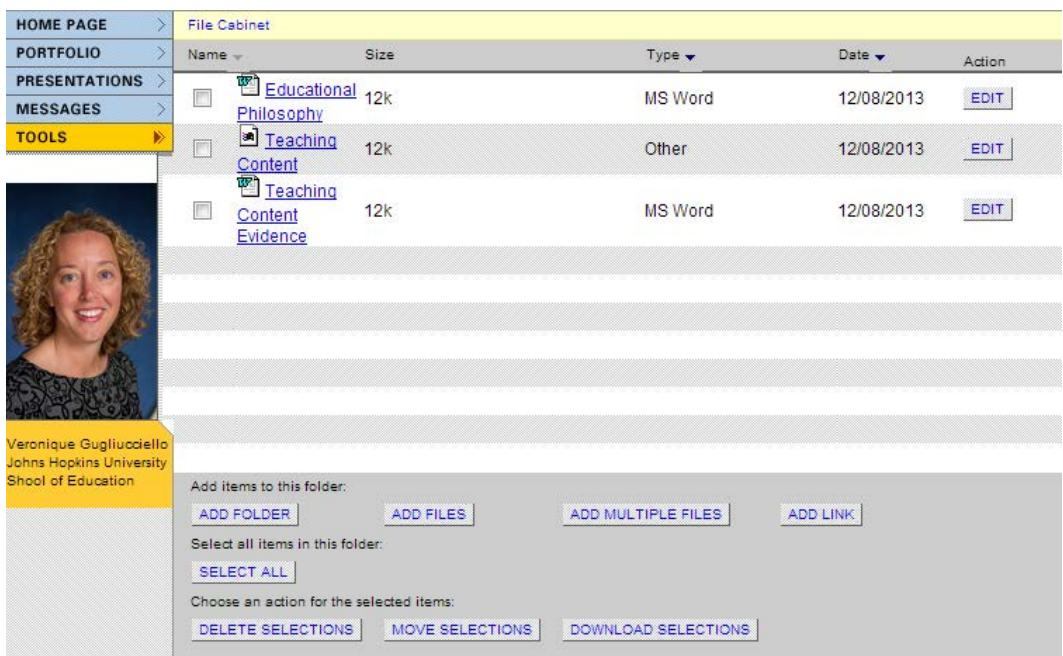